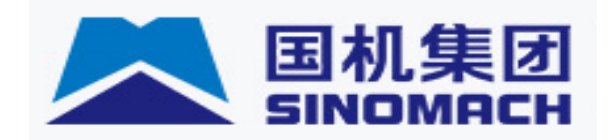

# 科学技术奖申报系统

# 用户操作手册

2019 年 05月

# 目录

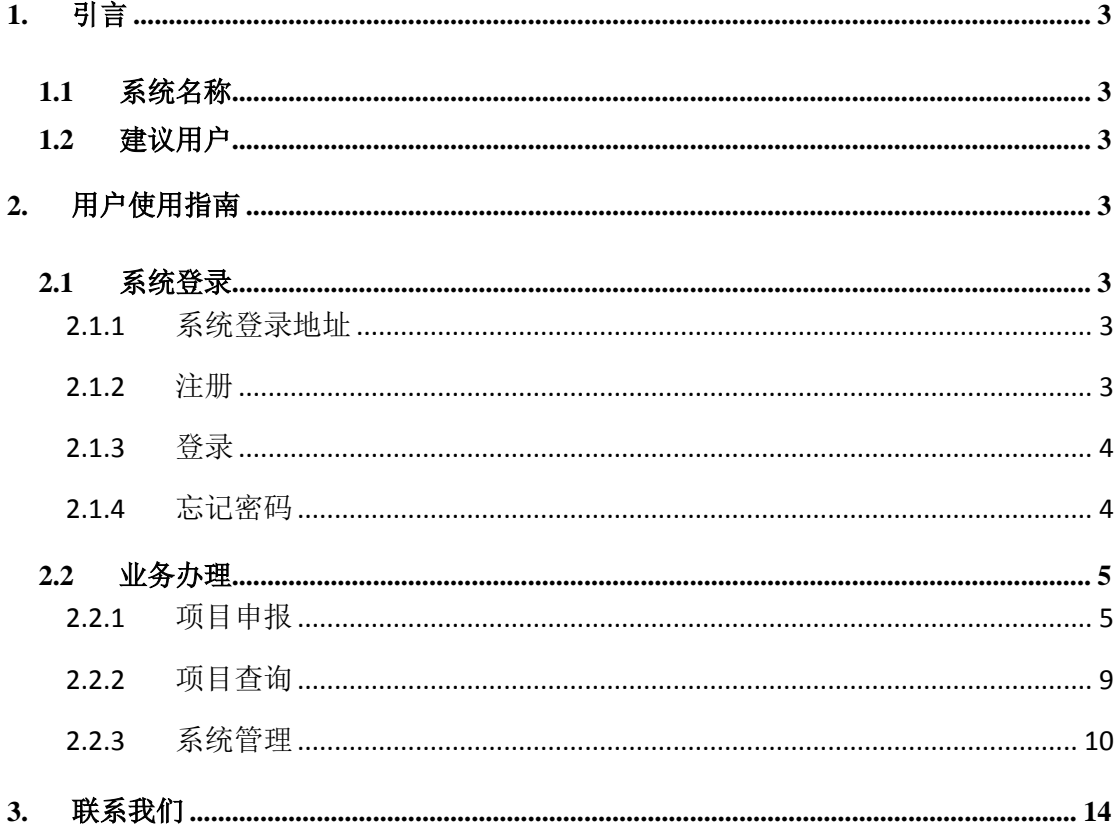

# <span id="page-2-0"></span>**1.** 引言

# <span id="page-2-1"></span>**1.1** 系统名称

科学技术奖申报系统。

# <span id="page-2-2"></span>**1.2** 建议用户

行业企业用户。

# <span id="page-2-3"></span>**2.** 用户使用指南

# <span id="page-2-4"></span>**2.1** 系统登录

# <span id="page-2-5"></span>**2.1.1** 系统登录地址

登录地址: http://111.202.134.140:6081/login

http://124.127.251.234:6081/login

用户在浏览器中输入登陆地址,进入系统登陆页面,如图所示:

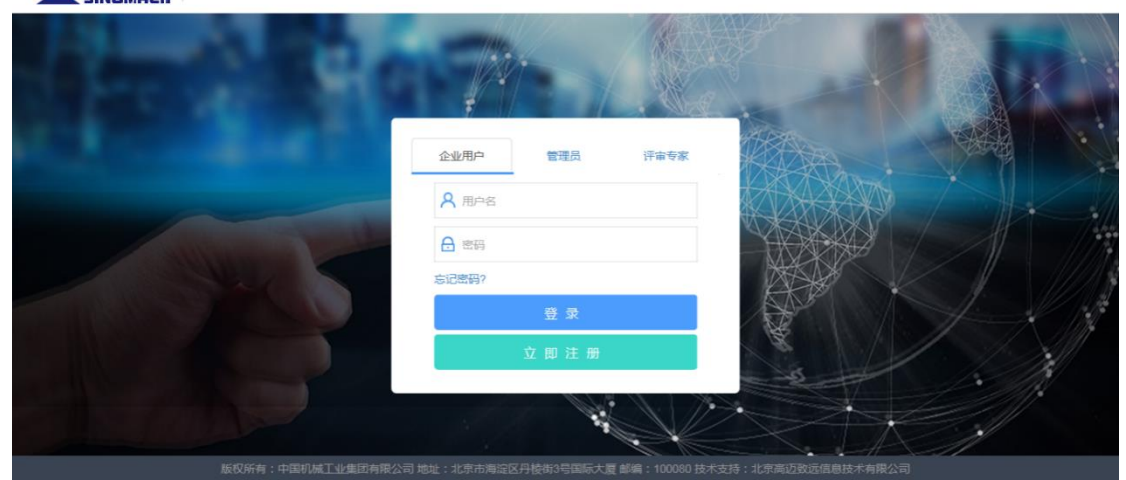

#### 国机集团 科学技术奖中报系统

# <span id="page-2-6"></span>**2.1.2** 注册

#### **2.1.2.1** 功能描述

提供企业用户注册功能。

### **2.1.2.2** 页面介绍

1.注册功能需填写单位信息及用户相关信息,如图所示:

#### 科学技术奖申报系统-用户操作手册

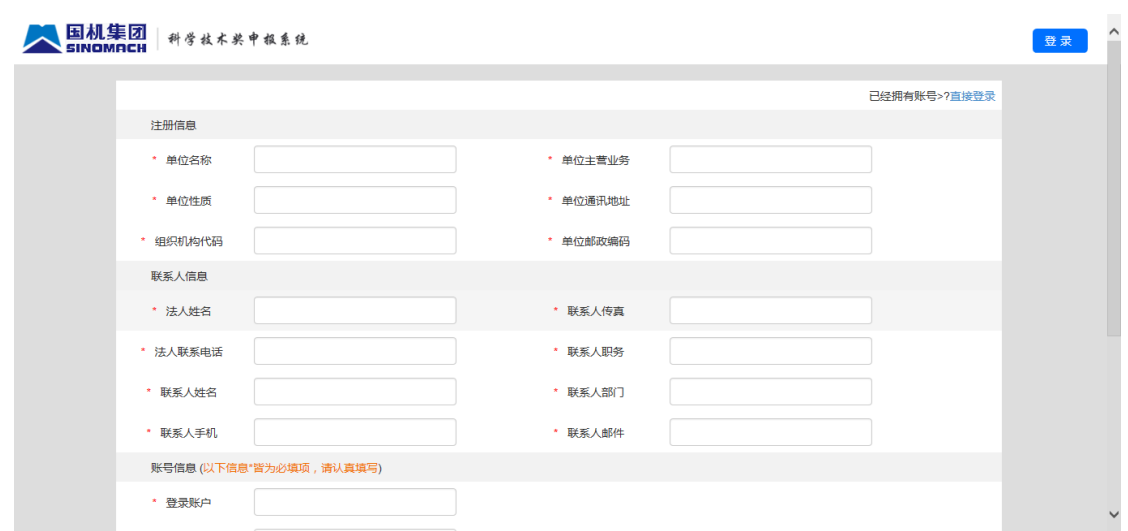

# <span id="page-3-0"></span>**2.1.3** 登录

# **2.1.3.1** 功能描述

提供用户登录系统入口。

# **2.1.3.2** 页面介绍

1.登录功能分三个用户类型,企业申报项目请选择企业用户进行登录,如图 所示:

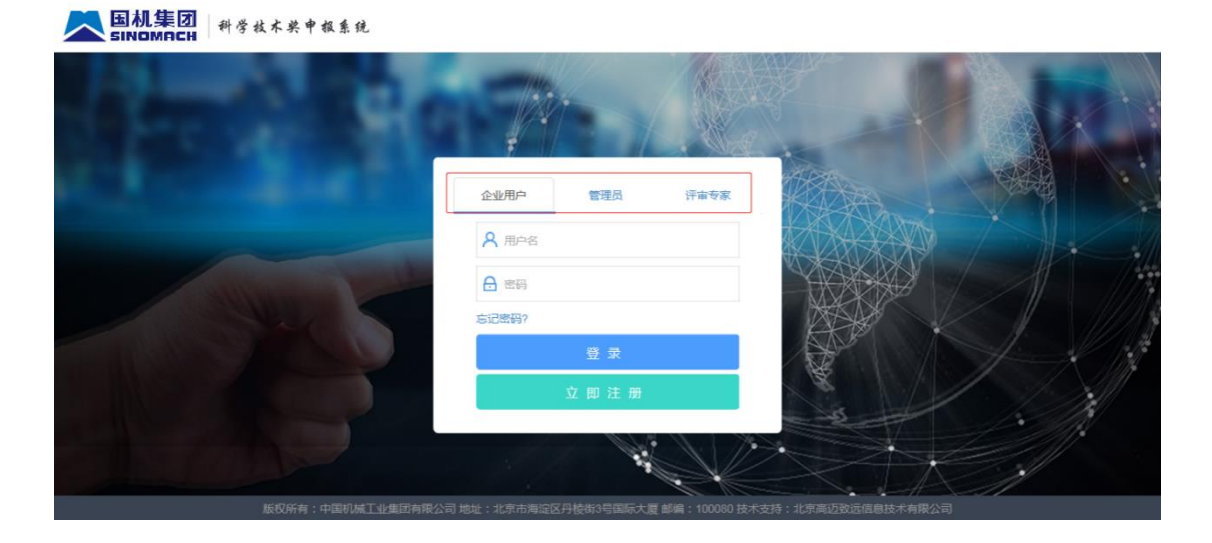

# <span id="page-3-1"></span>**2.1.4** 忘记密码

# **2.1.4.1** 功能描述

方便用户在忘记密码时,找回并修改密码。

### **2.1.4.2** 页面介绍

1. 忘记密码提供用户根据注册邮箱找回密码功能,如图所示:

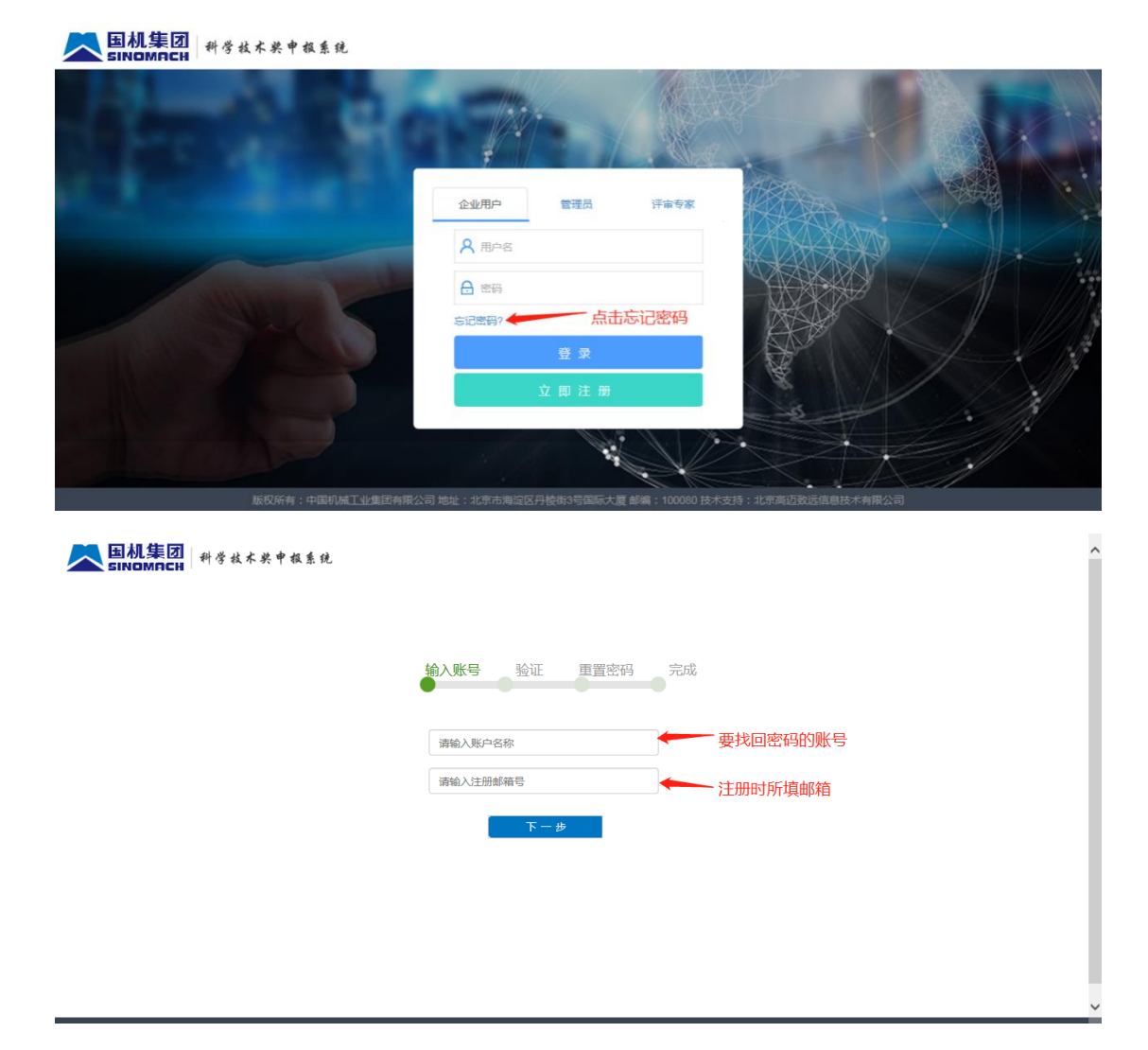

# <span id="page-4-0"></span>**2.2** 业务办理

# <span id="page-4-1"></span>**2.2.1** 项目申报

#### **2.2.1.1** 功能描述

申报单位根据科学技术奖申报要求进行申报项目的相关信息填写。项目申报 提供新增、编辑、删除、提交、撤回功能。

#### **2.2.1.2** 页面介绍

1.点击左侧项目申请菜单,如图所示:

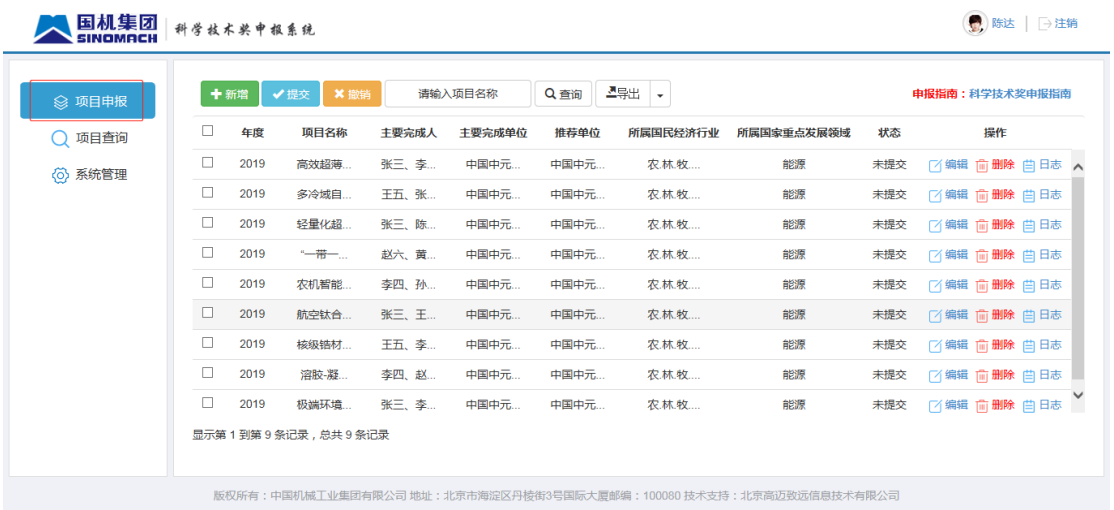

# 2.新增

# 1).点击【新增】按钮,打开新增界面,如图所示:

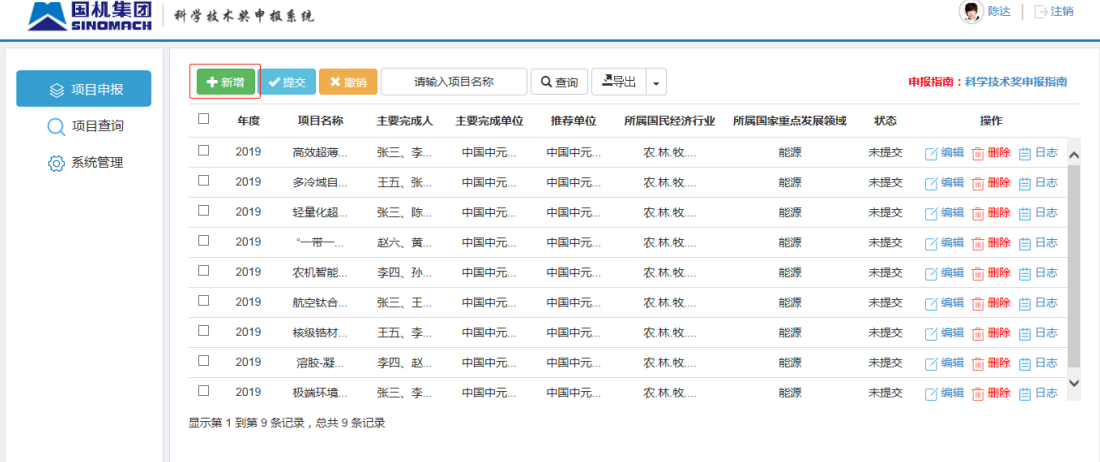

版权所有:中国机械工业集团有限公司 地址:北京市海淀区丹楼街3号国际大厦邮编:100080 技术支持:北京高迈致远信息技术有限公司

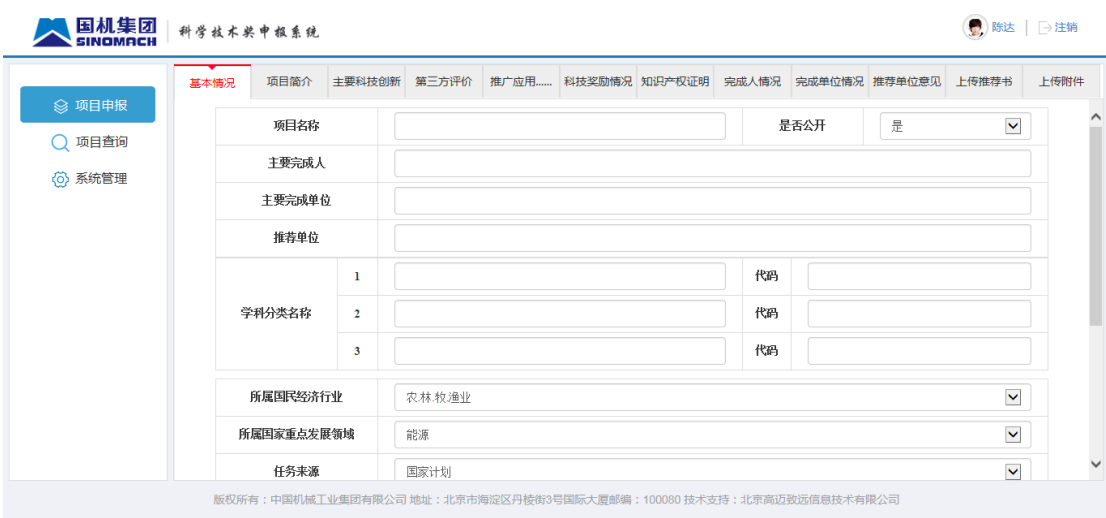

3.编辑

1).点击要编辑数据后面的【修改】按钮,打开编辑界面,修改完数据后, 点击【保存】按钮保存数据。如图所示:

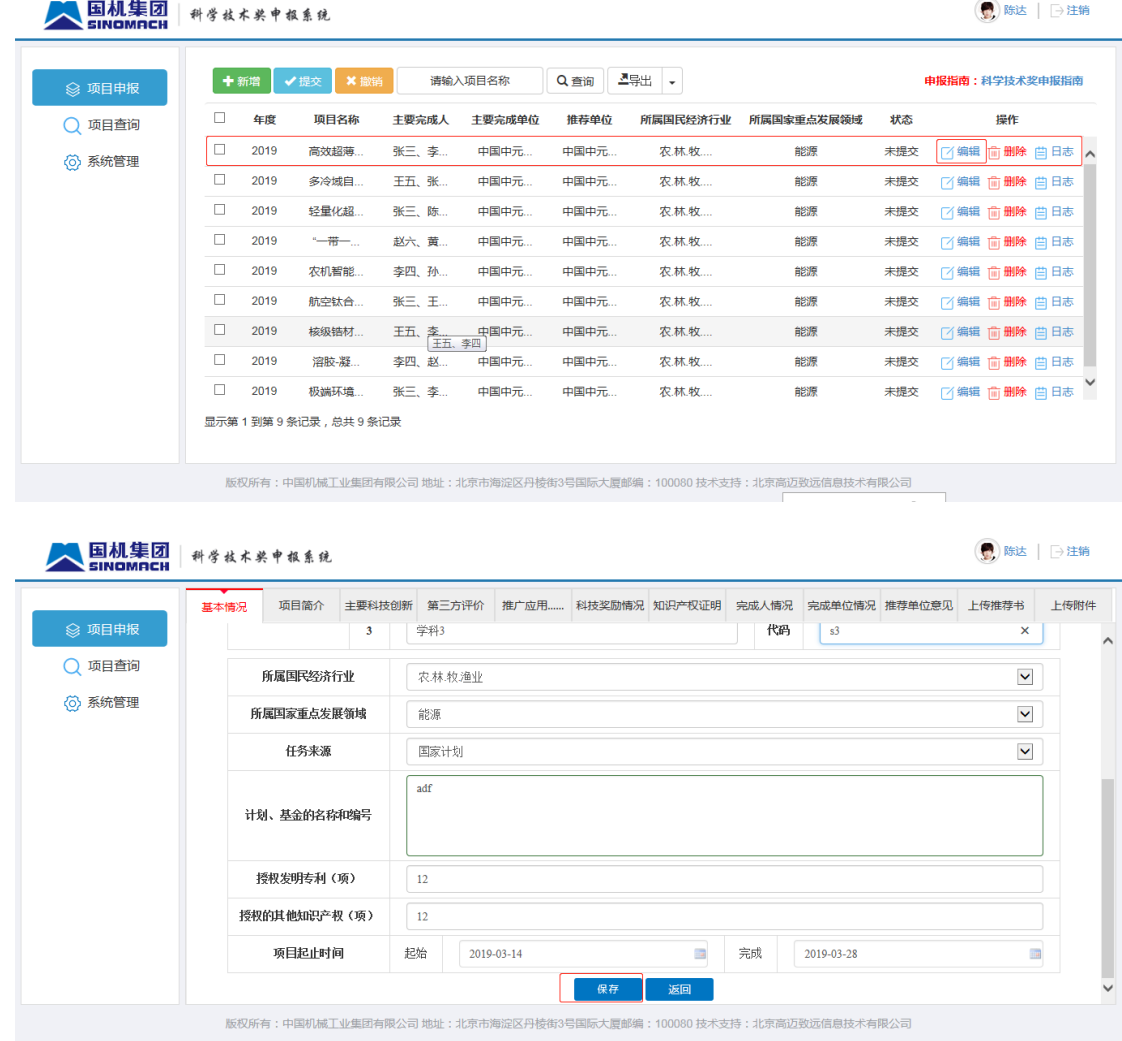

4.删除

1).点击要删除数据后面的【删除】按钮。如图所示:

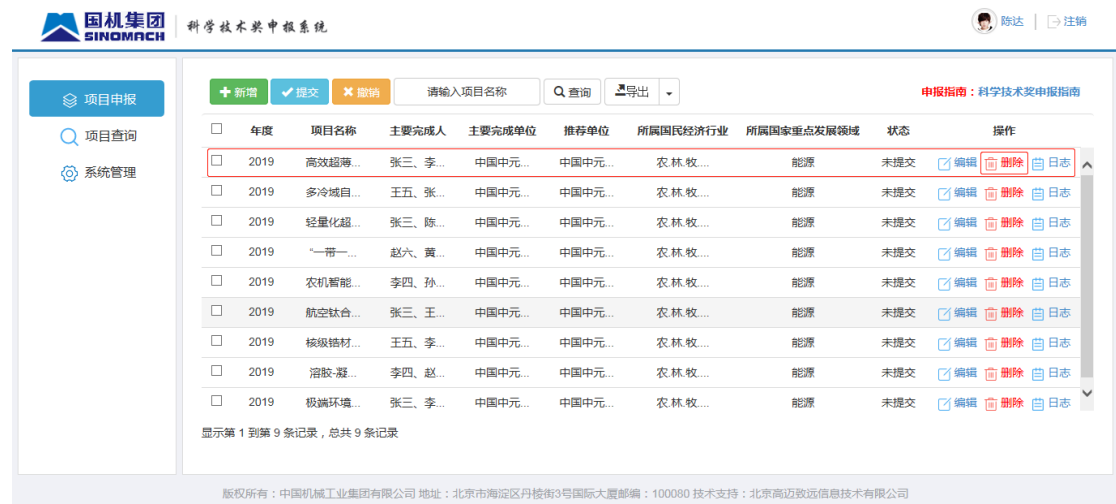

### 5. 提交

1).选中要提交的数据,点击【提交】按钮,如图所示:

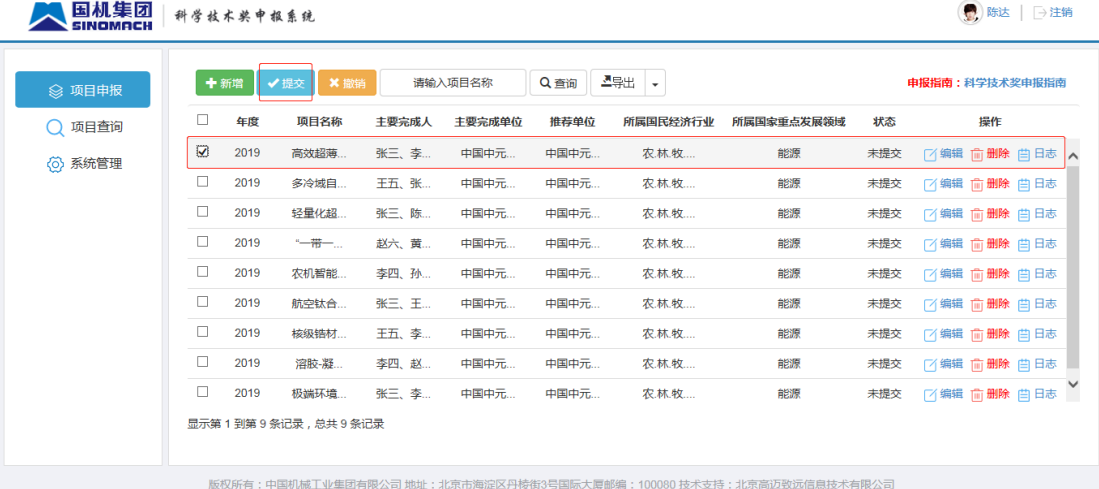

2).提交成功后列表数据刷新,状态改为待审。如图所示:

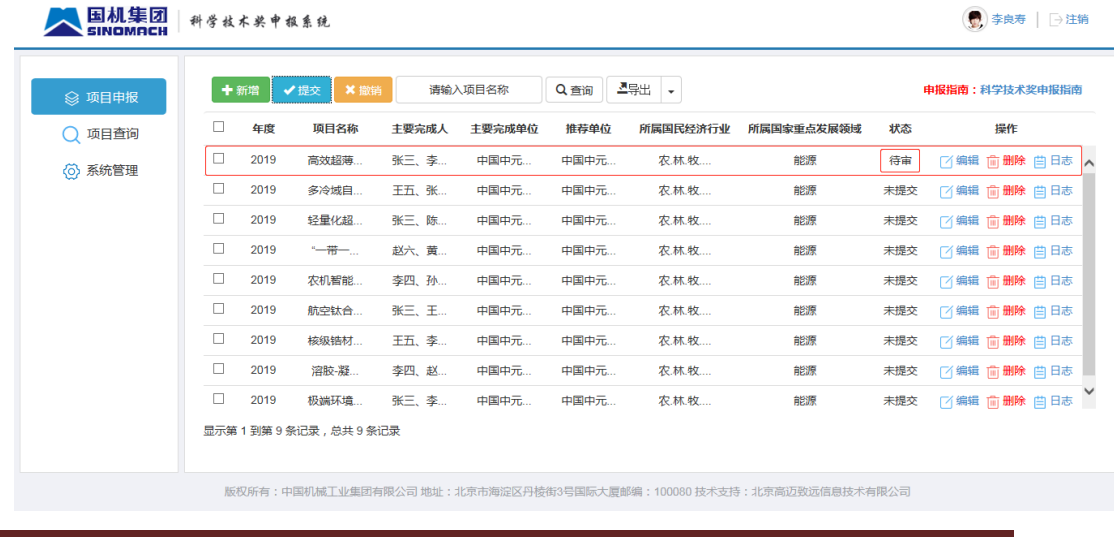

# <span id="page-8-0"></span>**2.2.2** 项目查询

#### **2.2.2.1** 功能描述

对2019年及以后科学技术奖申报项目进行查询展示。

### **2.2.2.2** 页面介绍

#### 1.点击项目查询菜单,如图所示:

国机集团 科学技术奖中报系统

● 李良寿 | →注销

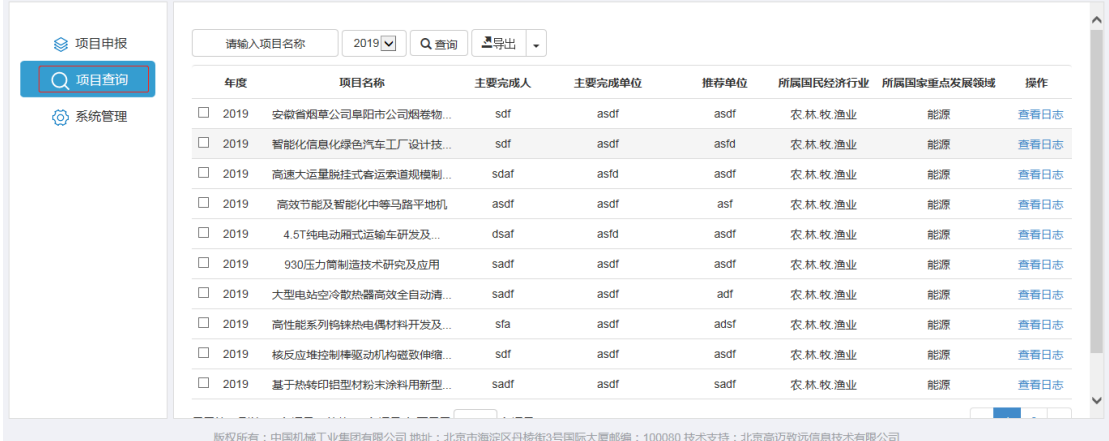

 $\frac{1}{2} \sum_{i=1}^{n} \frac{1}{i} \sum_{j=1}^{n} \frac{1}{j} \sum_{j=1}^{n} \frac{1}{j} \sum_{j=1}^{n} \frac{1}{j} \sum_{j=1}^{n} \frac{1}{j} \sum_{j=1}^{n} \frac{1}{j} \sum_{j=1}^{n} \frac{1}{j} \sum_{j=1}^{n} \frac{1}{j} \sum_{j=1}^{n} \frac{1}{j} \sum_{j=1}^{n} \frac{1}{j} \sum_{j=1}^{n} \frac{1}{j} \sum_{j=1}^{n} \frac{1}{j} \sum_{j=1}^{n$ 

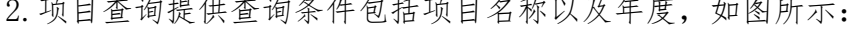

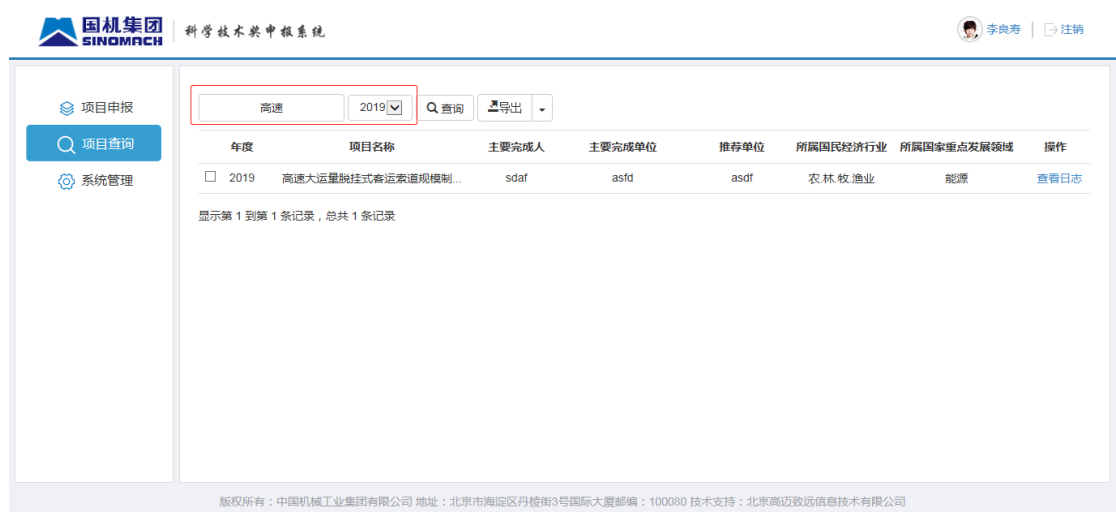

3.项目查询提供导出历年数据对应的推荐书及推荐书附件功能,方便用户查 阅。

1).选中要查阅信息的项目,点击【导出】按钮并选择下载推荐书或推荐 书附件,如图所示:

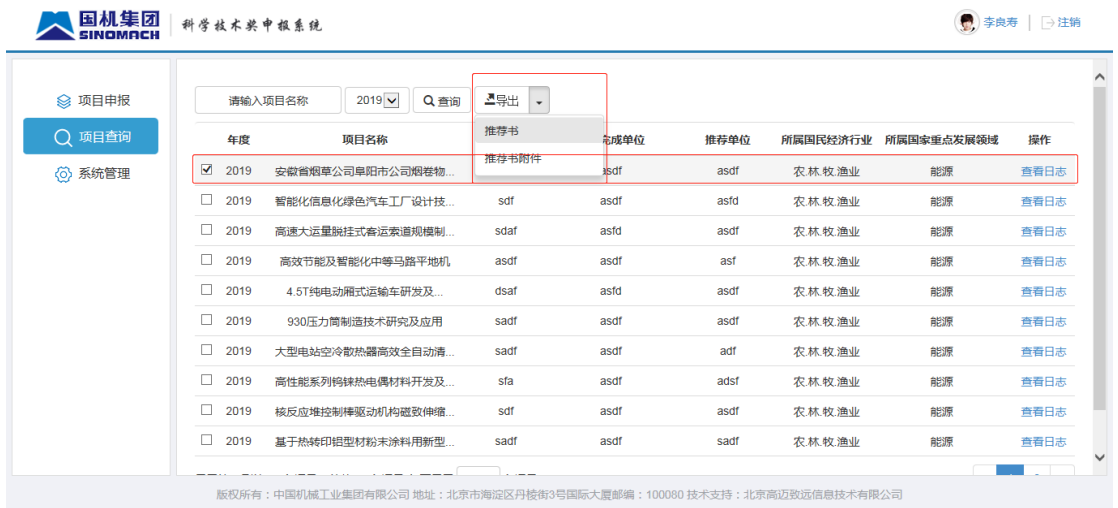

# <span id="page-9-0"></span>**2.2.3** 系统管理

### **2.2.3.1** 单位维护

#### 2.2.3.1.1 功能描述

提供对企业基本信息进行调整修改的功能。

#### 2.2.3.1.2 页面介绍

1.点击系统管理菜单,选择单位维护页,如图所示:

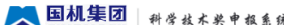

#### ● 李良寿 | →注销 SINOMACH 单位维护 用户信息 ◎ 项目申报 纺织机械、纺织品服装和贸易 有限责任公司(国有独资) 单位性质 单位主营业务 ○ 项目查询 北京市朝阳区建国路99号中服大厦 组织机构代码 100008886 单位通讯地址 \_\_\_\_\_\_\_\_\_\_\_\_\_\_<br>i〉系统管理 100080 单位邮政编码 联系人信息 法人姓名 刘海涛 联系人传真 010-1234567 13040077766 法人联系电话 联系人职务 董事长 人事部门 刘海涛 联系人部门 联系人姓名 13040078788 13040078788@163.com 联系人手机 联系人邮件 版权所有:中国机械工业集团有限公司 地址:北京市海淀区丹棱街3号国际大厦邮编:100080 技术支持:北京高迈致远信息技术有限公司

2.点击【修改】按钮,进入修改界面,修改完数据后,点击【保存】按钮保 存数据。如图所示:

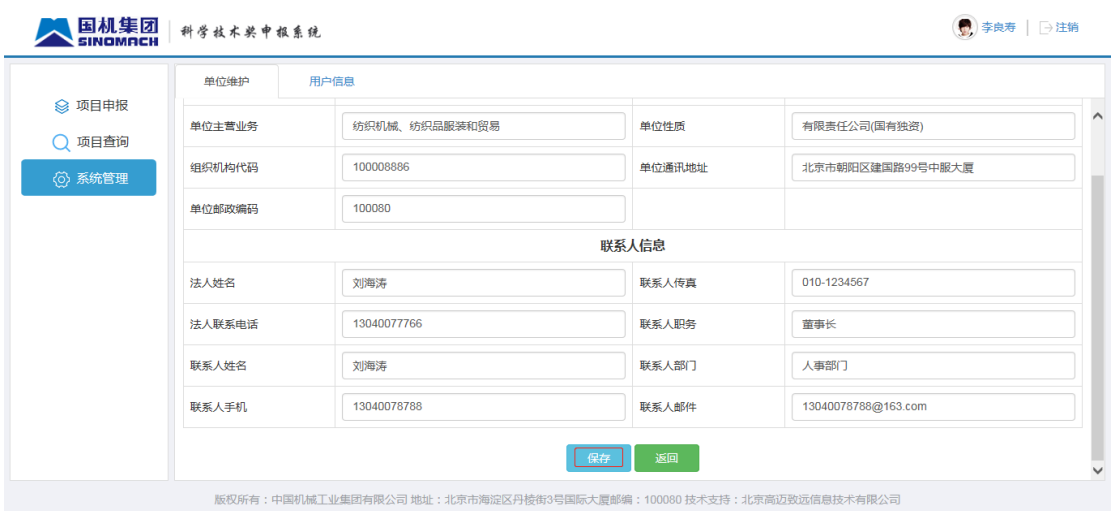

### **2.2.3.2** 用户信息

#### 2.2.3.2.1 功能描述

提供对企业用户的管理。包括新增用户、修改用户信息、删除用户功能。

#### 2.2.3.2.2 页面介绍

1.点击系统管理菜单,选择用户信息页,如图所示:

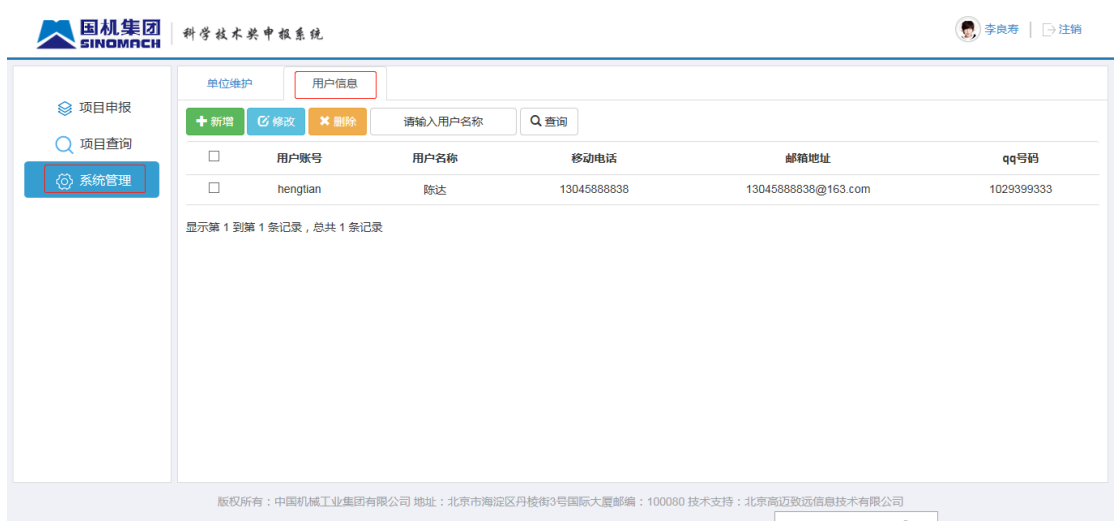

#### 2.新增

1).点击【新增】按钮,打开新增界面,如图所示:

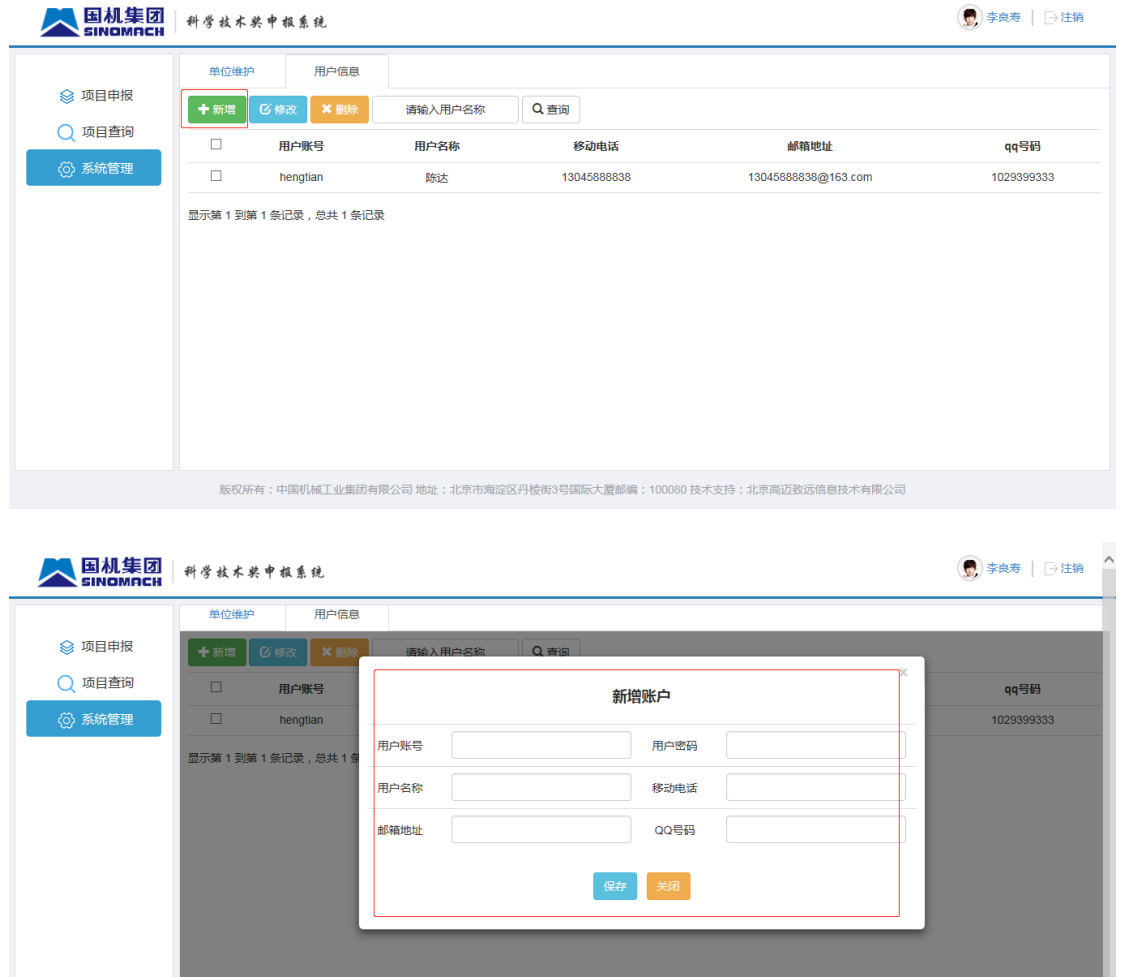

3.修改

1).选中要修改的数据,点击上方【修改】按钮,打开修改界面,修改完 数据后,点击【保存】按钮保存数据。如图所示:

<br>|机械工业生用有限公司 地址·北京主海湾区风快华级县国际土厦;

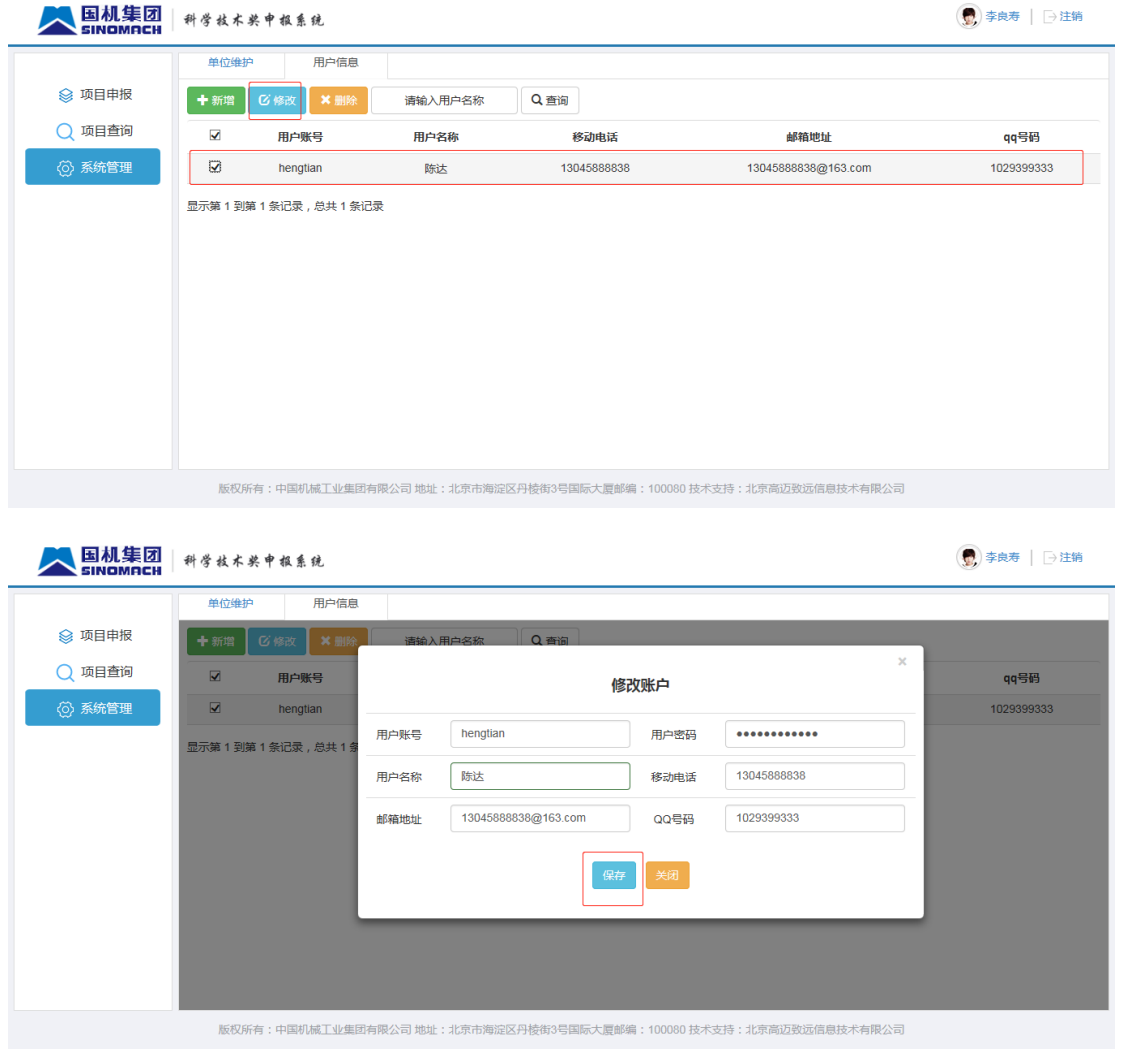

4.删除

# 1).选中要修改的数据,点击上方【删除】按钮,如图所示:

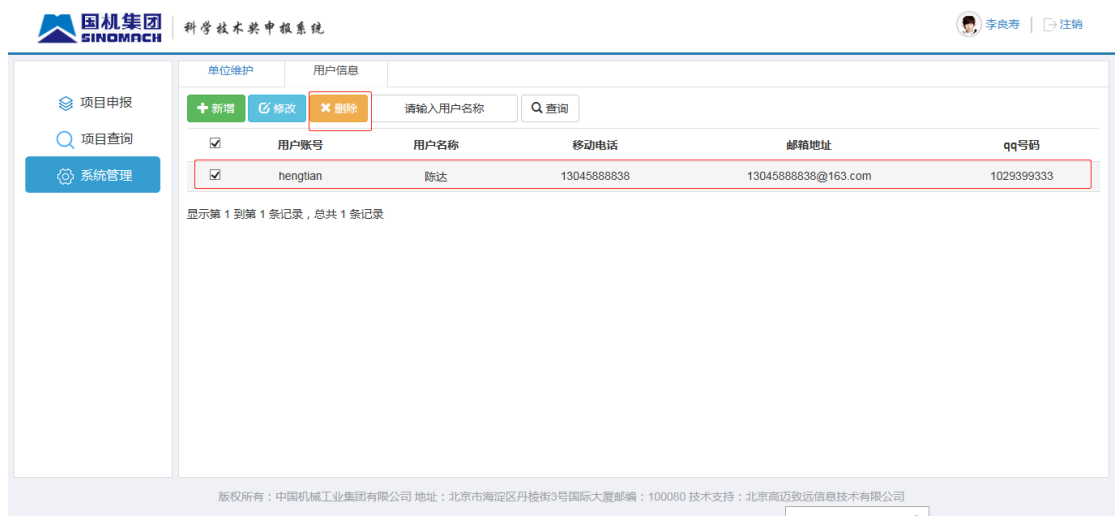

# <span id="page-13-0"></span>**3.** 联系我们

联 系 人:王志飞

联系电话: 010-82559161/18706334163